## 智能门锁手机小程序开锁流程

1. 微信扫描门锁上的二维码或用微信搜索"掌门神通":进入掌门 神通小程序。

2. 点击右下角:"我的"。

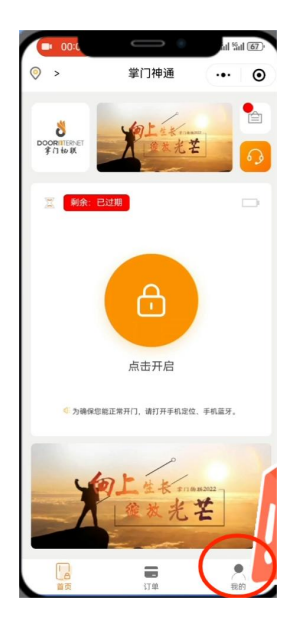

3. 点击"点击登录"、点击"确定"。

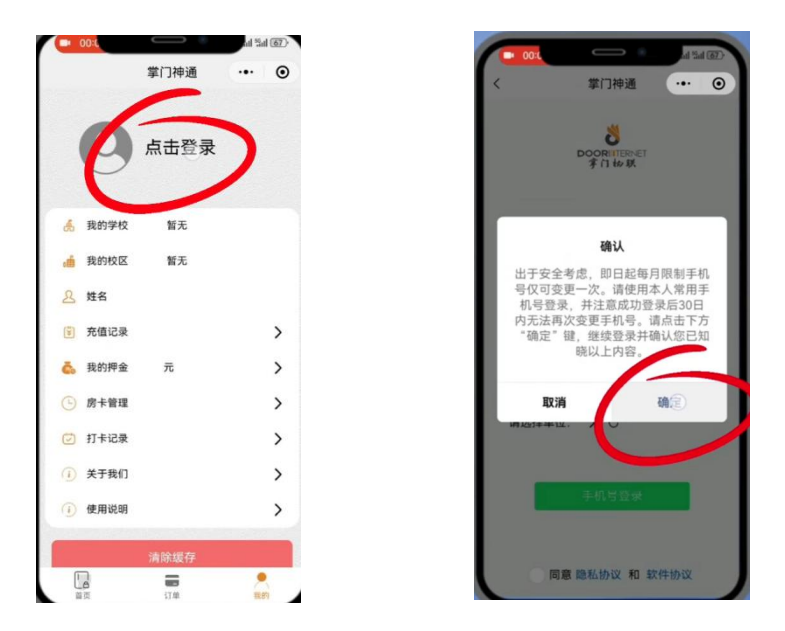

- 4. (1)点击图示位置:获取位置权限
	- (2)勾选"同意";
	- (3)点击"同意";
	- (4)点击"允许"。

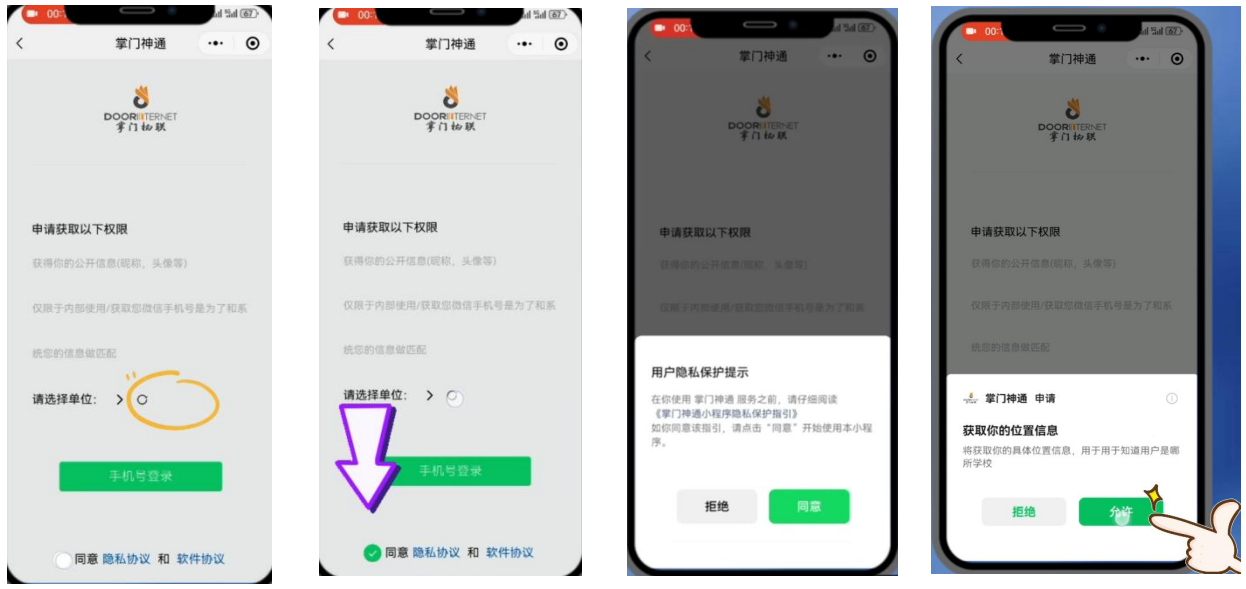

5. 确定学校及校区是否正确,正确则点击"手机号登录",不正确 点击刷新位置信息。

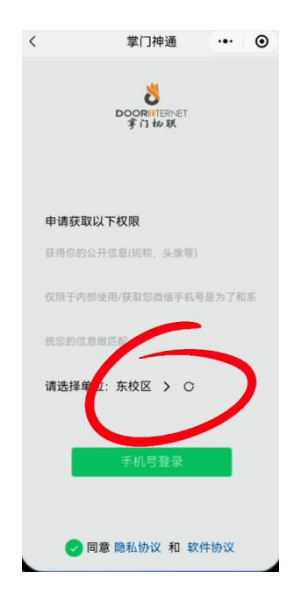

6. (1)选择提供的手机号进行登录;

(2)输入正确的学号(识别码处)、姓名,点击确定。

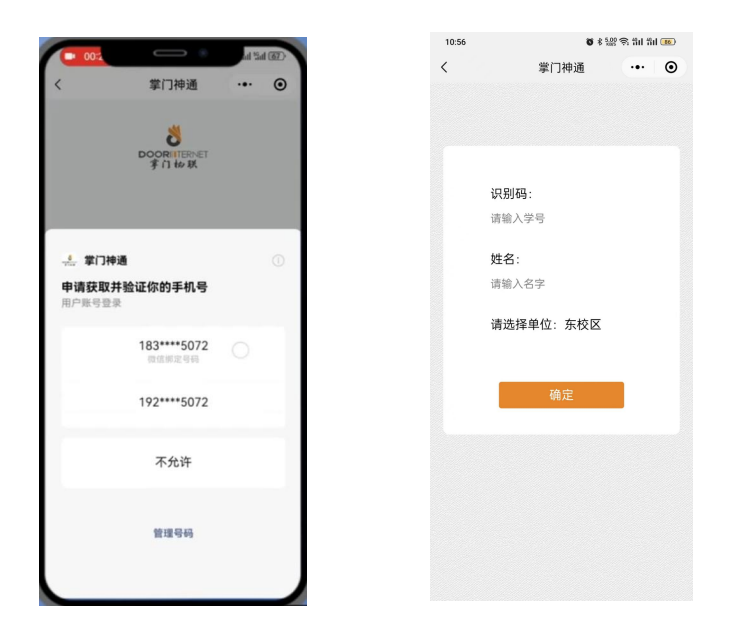

- 7. (1)点击"同意"获取蓝牙权限;
	- (2) 点击" , , , , 按钮即可开锁。

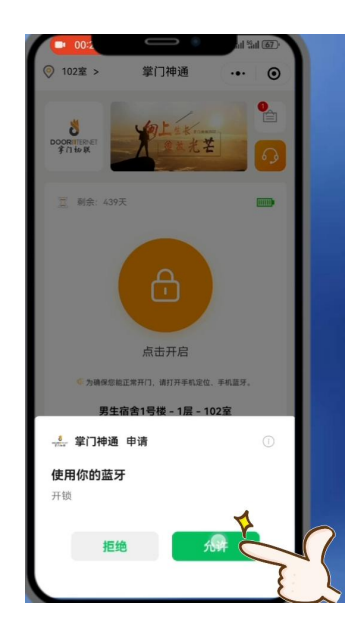

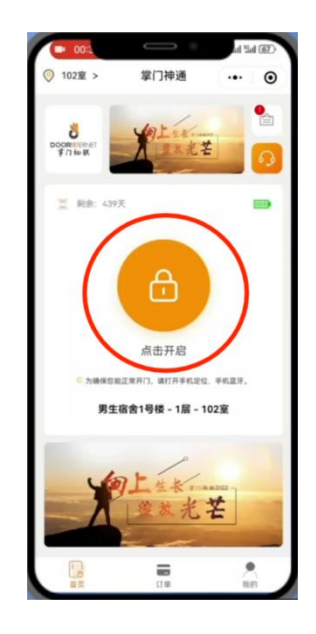